ABI (Aeries Browser Interface)

## **Creating an Account in the ABI Student Portal**

*The steps in this quick reference guide will walk you through the steps to create a new account for the ABI Student Portal.*

- 1. You will need a mailing label that has your Aeries student permanent ID# (6 digits), your Aeries primary telephone number, and a verification pass code (VPC). This is available through your school site office.
- 2. Launch Internet Explorer or equivalent web browser.
- 3. Enter the following URL into the address bar: **https://portal.sbcusd.com/abi\_parent**
- 4. Press the **[Enter]** key to launch the **Welcome to Aeries** login screen.
- 5. Click on the **Create New Account** link (bottom of login screen).
- 6. Verify that  $\odot$  **Student** is selected and then click the  $\frac{\text{Next } \gg \text{]} }$ button.
- 7. In the **Email Address** field, enter your email address.
- 8. In the **Verify Email Address**, enter the same email address again.
- 9. In the **Choose Password** field, enter a password that you would like to use.

Passwords are case sensitive. Do not use the  $\cdot$  **"** ! # \$ % & symbols. When changing passwords, new passwords cannot be like old passwords (e.g., huckleberry1 to huckleberry2).

- 10. In the **Retype Password** field, enter the exact same password again.
- 11. Click the  $\sqrt{\frac{Next}{x}}$  button.
- 12. Wait for the ABI system to send you an email to confirm your email address. When it arrives, open the email and click on the **Confirm Current Email Address** link. The **Thank you, your account has been verified…** message appears.
- 13. Click on the **Click Here** link from inside the **Thank you** message to return to ABI and complete setting up your account. The **Step 4: Student Verification** screen appears.

If you get interrupted and cannot complete the account creation steps here, launch the ABI Student Portal program again and click the **Create New Account** link from the login screen.

- 14. In the **Student Permanent ID Number**, enter the student's 6-digit permanent ID number that appears on the mailing label.
- 15. In the **Student Home Telephone Number**, enter the student's area code and telephone number (e.g., 9095551234, no punctuation needed) that appears on the mailing label.
- 16. In the **Verification Code** field, enter the VPC code that appears on the mailing label. This code is **not** case sensitive therefore you can enter the alphabetic characters in either upper or lowercase.

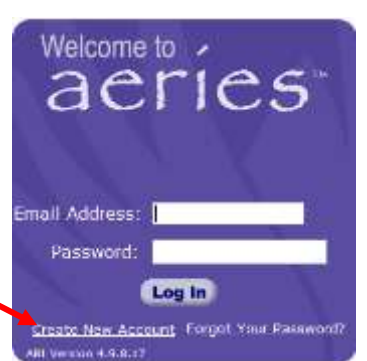

- 17. Click the  $\sqrt{\frac{Next \gg}}$  button, your account has been created and is ready for you to login.
- 18. Click on the **Click Here** to go to the login page.
- 19. Refer to the **Logging In and Out of the ABI Portal QRG** for more information on how to login, log out, change date, and view information.

### **Change Your Email for Your ABI Student Portal**

- 1. Login to your ABI Student Portal with your current email.
- 2. Click on the **Options** link on your menu bar then select **Change Email**.
- 3. Follow the screen prompts.
- 4. Click on Change Email Address
- 5. You will be prompted to go to your email to confirm the change.
- 6. Follow the instructions on the screen to continue.

## **Change Your Password for Your ABI Student Portal**

- 1. Login to your ABI Student Portal with your current email.
- 2. Click on the **Options** link on your menu bar then select **Change Password**.
- 3. Follow the screen prompts.
- 4. Click on Change Password
- 5. Use the Link in the next message to go to your account.
- 6. Follow the instructions on the screen to continue.

### **Forgot Your Password for Your ABI Student Portal**

- 1. If you forget your password use the **Forgot Your Password** link on the Welcome to aeries login screen.
- 2. Follow the screen prompts.
- 3. Click the  $\begin{bmatrix} \text{Go} \\ \text{button.} \end{bmatrix}$
- 4. Follow the screen instructions.

# **Forgot Your Email?**

1. If you forget your email you must click on **Create New Account**. See the steps on the first page to create a new account.

The school office **cannot** change your email address or password. You must do these procedures for any of these steps to work.

Options Logout **User Options Change Password Change Email** 

Options Logout **User Options Change Password Change Email** 

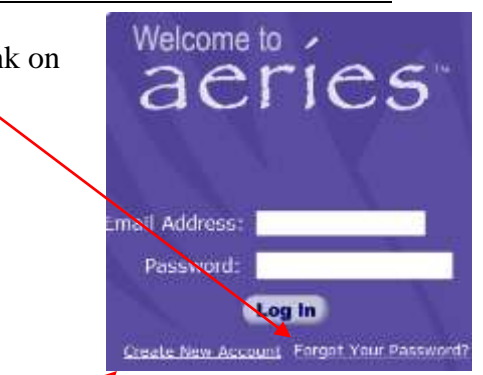